# Fortanix<sup>®</sup>

# User Guide

# FORTANIX CONFIDENTIAL COMPUTING MANAGER – INVITE USER

VERSION 4.0

# TABLE OF CONTENTS

| 1.0 |                                          | 2 |
|-----|------------------------------------------|---|
| 2.0 |                                          | 2 |
| 3.0 | DESCRIPTION OF SERVICES                  | 2 |
| 3.1 | Fortanix Confidential Computing Manager  | 2 |
| 3.2 | Intel® SGX                               | 3 |
| 3.3 | Intel Attestation and Why it is Required | 3 |
| 3.4 | Navigation Buttons                       | 3 |
| 4.0 | WORKING IN CCM - ADMINISTRATION          | 5 |
| 4.1 | Invite a User                            | 5 |
| 4.2 | Edit a User                              | 7 |
| 5.0 | DOCUMENT INFORMATION                     | 9 |
| 5.1 | Document Location                        | 9 |
| 5.2 | Document Updates                         | 9 |

# **1.0 INTRODUCTION**

Welcome to the Fortanix Confidential Computing Manager (CCM) User Guide. This document describes the steps to invite a user to Fortanix Confidential Computing Manager. The users are provided the ability to quickly and easily navigate the interface to run containerized applications accordingly.

## DOCUMENT IDENTIFICATION INFORMATION

| DOCUMENT NAME           | GUIDE, USER, CONFIDENTIAL COMPUTING MANAGER            |
|-------------------------|--------------------------------------------------------|
| DATE CREATED            | 14 MAY 2020                                            |
| SECURITY CLASSIFICATION | For use by Fortanix internal and Fortanix Confidential |
|                         | Computing Manager Customers ONLY.                      |

# 2.0 CONTACT INFORMATION

#### **CONTACT INFORMATION**

| ITEM           | PRIMARY                   | ALTERNATE |
|----------------|---------------------------|-----------|
| NAME           | Fortanix                  |           |
| EMAIL ADDRESS  | Fortanix Support Link     |           |
| CONTACT NUMBER | N/A                       |           |
| TITLE          | N/A                       |           |
| SUPPORT HOURS  | 8am – 5pm Monday – Friday |           |

# **3.0 DESCRIPTION OF SERVICES**

#### **3.1 FORTANIX CONFIDENTIAL COMPUTING MANAGER**

Fortanix Confidential Computing Manager provides "data-in-use" protection for your container workloads. It leverages the Intel® Software Guard Extensions (SGX) technology to run code and data in CPU-hardened "enclaves" or a "Trusted Execution Environment" (TEE). The enclave is a trusted area of memory where critical aspects of the application functionality are protected, helping keep code and data confidential and unmodified.

# 3.2 INTEL® SGX

Intel® SGX is an extension to the x86 architecture that allows running applications in a completely isolated secure enclave. The application is not only isolated from other applications running on the same system, but also from the Operating System and possible Hypervisor. This prevents administrators from tampering with the application once it is started. The memory of secure enclaves is also encrypted to thwart physical attacks.

The technology also supports storing persistent data securely such that it can only be read by the secure enclave. In addition, you can prove remotely that your application is running in a secure enclave using remote attestation.

# 3.3 INTEL ATTESTATION AND WHY IT IS REQUIRED

Since enclaves are instantiated on platforms by untrusted code, before enclaves are provisioned with application confidential information, it is essential to be able to confirm that the desired enclave was correctly instantiated on a platform protected by Intel SGX. This is done by a remote attestation process. Remote attestation consists of using Intel SGX instructions and platform software to generate a "quote" that combines the enclave digest with a digest of relevant enclave data and a platform-unique asymmetric key into a data structure that is sent to a remote server over an authenticated channel. If the remote server concludes that the enclave was instantiated as intended and is running on a genuine Intel SGX-capable processor, it will provision the enclave as required.

# 3.4 NAVIGATION BUTTONS

The Navigation buttons for Fortanix Confidential Computing Manager are located on the left panel of the GUI and identify the screen functionality. The following table illustrates button functions:

| MENU LIST      | FUNCTIONALITY                                                    |
|----------------|------------------------------------------------------------------|
| <b></b>        | Click this menu item to see:                                     |
|                | • All the Compute Nodes that are part of your cluster. You can   |
| INFRASTRUCTURE | view SGX software version, secure application's information, and |

## **NAVIGATION BUTTONS**

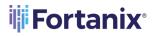

|              | <ul> <li>attestation status of each of these Compute Nodes on which<br/>your Fortanix Confidential Computing Manager components are<br/>running.</li> <li>All the Compute Clusters that you have configured in Fortanix<br/>CCM.</li> </ul>                                                                                                    |
|--------------|----------------------------------------------------------------------------------------------------|
| GROUP        | Click this menu item to create a group, which is a collection of users<br>and objects. A group helps users to manage identities and create<br>third-party groups. It also helps in organizing and securing<br>applications, datasets, workflows, and other resources that belong<br>to the group.                                                                                                    |
| APPLICATIONS | <ul> <li>Click this menu item to see:</li> <li>All the Fortanix Confidential Computing Manager secured applications deployed on the cluster. An application is a way to let the service know which all parameters to configure for a Source Container Image to run in SGX and where to push the converted Image.</li> <li>All the Fortanix Confidential Computing Manager secured Docker images for the applications deployed on the cluster.</li> <li>All the application configurations used to customize the behavior for EDP/EnclaveOS applications.</li> </ul> |
| ل<br>TASKS   | Click this menu item to see all the requests that need Administrator<br>approval. For example, node enrolment, application domain<br>approval, application image approval, and certificate issuance.                                                                                                    |
| TOOLS        | Click this menu item to access the SGX Converter tool to convert an application.                                                                                                    |
| (Q)<br>USERS | Click this menu item to see the list of users added to Fortanix<br>Confidential Computing Manager. The Users page also allows you to<br>edit the properties of a user and add new users.                                                                                                    |

# **Fortanix**<sup>®</sup>

# 4.0 WORKING IN CCM - ADMINISTRATION

In the Fortanix Confidential Computing Manager, you can perform administration tasks such as signing up, logging in, creating account, managing your app deployment, assign access, and handle approval requests. You can also view the nodes in your cluster and their attestation status, tasks, and audit logs of cluster events. To get started, sign up.

## 4.1 INVITE A USER

#### Prerequisites:

- The email ID of the user is required.
- You need to be an account administrator to invite a user to an account.

#### Steps:

- 1. Open the **Users** menu item in the CCM UI left navigation bar to see the list of all users added to Fortanix Confidential Computing Manager.
- 2. Click **INVITE USER** to add a new user to this account.

| ijį | CONFIDENTIAL | Fortanix Demo                 |                                 |                                  |                       |                      |          | 🛕 🔞 Fortanix User 🗸 |
|-----|--------------|-------------------------------|---------------------------------|----------------------------------|-----------------------|----------------------|----------|---------------------|
| л.  | MANAGER      | prashant / Users              |                                 |                                  |                       |                      |          |                     |
| Ø   | ③ Users      | Users                         |                                 |                                  |                       |                      |          | INVITE USER         |
| U   |              | The users that are part of yo | our currently selected account. | Each user is assigned a role tha | t determines their pe | rmissions within the | account. |                     |
| 88  |              |                               |                                 |                                  |                       |                      |          |                     |
| 盂   |              |                               |                                 |                                  |                       |                      |          |                     |
|     |              | NAME                          | EMAIL                           | GROUP                            | ROLE                  | STATUS               | CREATED  | LAST LOGIN          |
|     |              |                               |                                 |                                  |                       |                      |          |                     |
|     |              |                               |                                 |                                  |                       |                      |          |                     |
|     |              |                               |                                 |                                  |                       |                      |          |                     |
| £   |              |                               |                                 |                                  |                       |                      |          |                     |
| e®  |              |                               |                                 |                                  |                       |                      |          |                     |
|     |              |                               |                                 |                                  |                       |                      |          |                     |

FIGURE 1: USERS MENU ITEM AND INVITE USER

3. Fill in all the required fields:

## CONDIFENTIAL COMPUTING MANAGER INVITE USER GUIDE

| CONFIDENTIAL | Fortaniz Demo                                                                  | Q | 9 | Fortanix User 🗸 |
|--------------|--------------------------------------------------------------------------------|---|---|-----------------|
| MANAGER      | presenter / Veters / Insteaded                                                 |   |   |                 |
| (D) Users    | Invite User                                                                    |   |   |                 |
|              | Invite a user to join this account in Fortanix Confidential Computing Manager. |   |   |                 |
|              | Email                                                                          |   |   |                 |
|              | john.smith@abc.com                                                             |   |   |                 |
|              | First name                                                                     |   |   |                 |
|              | John                                                                           |   |   |                 |
|              | Last name                                                                      |   |   |                 |
|              | Smith                                                                          |   |   |                 |
|              | Role ①                                                                         |   |   |                 |
|              | Administrator                                                                  |   |   |                 |
|              | INVITE USER BACK TO USERS                                                      |   |   |                 |

**Fortanix** 

FIGURE 2: ADD USER FORM

• **Email** (user's email) – Email of the user, the email is case-insensitive.

Optional fields:

- First Name Enter the user's first name.
- Last Name Enter the user's last name.
- **Role** Choose the role(s) for this user.

| Role (j)      |   |  |  |  |  |  |  |
|---------------|---|--|--|--|--|--|--|
| Administrator | ~ |  |  |  |  |  |  |
| Viewer        |   |  |  |  |  |  |  |
| Editor        |   |  |  |  |  |  |  |
| Administrator |   |  |  |  |  |  |  |

FIGURE 3: CHOOSE ROLES

**NOTE**: When you invite a user to an account with:

- In an **Administrator** role, the user is automatically added to all the CCM groups as **Group administrator** by default and they cannot be removed from the group.
- In a **Viewer** role, the user is automatically added to all the CCM groups as **Group auditor** by default and they cannot be removed from the group.

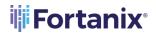

- In an Editor role, the user can be manually added to a CCM group as a Group administrator or Group auditor. These users can be removed from the group.
   For more information, refer to <u>User's Guide: Create a Group</u>.
- 4. Click **Invite** to invite the user. The invited user will get an email to join this account.

| CONFIDENTIAL | Fortanix Demo<br>Administrator   | ~                              |                     |                             |                  |                         |              | ortanix User 🗸 |
|--------------|----------------------------------|--------------------------------|---------------------|-----------------------------|------------------|-------------------------|--------------|----------------|
| MANAGER      | prashant / Users                 |                                |                     |                             |                  |                         |              |                |
| (b) Users    | USETS<br>The users that are part | t of your currently selected a | ccount. Each user i | s assigned a role that dete | ermines their pe | rmissions within the ac | INVITE       | USER           |
|              | Q Search                         |                                |                     |                             |                  |                         |              |                |
|              | NAME 🗠                           | EMAIL                          | GROUP               | ROLE                        | STATUS           | CREATED 🔻               | LAST LOGIN 🔶 |                |
|              | (Pending)                        | john.smith@abc.com             | test                | Administrator               | Pending          |                         |              | :              |

FIGURE 4: USER INVITED

#### 4.2 EDIT A USER

Prerequisites: An existing user.

#### Steps:

As an administrator of an account, you can edit another user's role. To do this:

- 1. Click the **Users** menu item in the CCM UI left navigation bar.
- 2. From the list of users, select a user to edit and click the ellipses icon for the selected user.

From this menu click **EDIT USER** to edit the user details.

|    | CONFIDENTIAL | Fortanix Demo                |                                 |                                  |                        |                      |                        | Ω                      | 😨 Fortanix User 🗸 |
|----|--------------|------------------------------|---------------------------------|----------------------------------|------------------------|----------------------|------------------------|------------------------|-------------------|
| 10 | MANAGER      | prashant / Users             |                                 |                                  |                        |                      |                        |                        |                   |
| ø  | ③ Users      | Users                        |                                 |                                  |                        |                      |                        | IN                     |                   |
| Ø  |              | The users that are part of y | our currently selected account. | . Each user is assigned a role t | hat determines their p | ermissions within th | e account.             |                        |                   |
| 88 |              |                              |                                 |                                  |                        |                      |                        |                        |                   |
| 禹  |              |                              |                                 |                                  |                        |                      |                        |                        |                   |
|    |              | NAME .                       | EMAIL                           | GROUP                            | ROLE                   | STATUS               | CREATED -              | LAST LOGIN =           |                   |
|    |              | Jargan Hill                  | anjan kk@fortanix.com           |                                  | Administrator          | Active               | Apr 4th 2022, 12:56 PM | Oct 11th 2023, 2-37 PM | 1                 |
|    |              |                              |                                 |                                  |                        |                      |                        | D                      | COPY USER ID      |
|    |              |                              |                                 |                                  |                        |                      |                        | 0                      | EDIT USER         |
| 9  |              |                              |                                 |                                  |                        |                      |                        | 前                      | REMOVE USER       |
| 6" |              |                              |                                 |                                  |                        |                      |                        |                        |                   |

FIGURE 5: SELECT USER

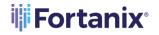

3. Update the user's role.

| CONFIDENTIAL<br>COMPUTING<br>MANAGER | Fortanix Demo                                       | Q | 0 | Fortanix User 🗸 |
|--------------------------------------|-----------------------------------------------------|---|---|-----------------|
|                                      | Prostant / Uses / Editurer<br>Edit User Permissions |   |   |                 |
| (2) Users                            | Luit User Pertrissions                              |   |   |                 |
|                                      | Edit the user's access within this account.         |   |   |                 |
|                                      | Role ①<br>Editor ¥<br>UPDATE USER BACK TO USERS     |   |   |                 |

FIGURE 6: EDIT USER DETAILS

- 4. Click **UPDATE USER** to update the user details (Figure 6).
- 5. The updated user details are saved and visible now.

| CONFIDENTIAL<br>COMPUTING<br>MANAGER | Fortanix Demo<br>Administrator | ~                            |                            |                      |                   |                             | Q                | Fortanix Use | r 🗸 |
|--------------------------------------|--------------------------------|------------------------------|----------------------------|----------------------|-------------------|-----------------------------|------------------|--------------|-----|
|                                      | prashant / Users               |                              |                            |                      |                   |                             |                  |              |     |
| ③ Users                              | Users                          |                              |                            |                      |                   |                             |                  | INVITE USER  |     |
|                                      | The users that are part        | of your currently selected a | ccount. Each user is assig | ned a role that dete | rmines their pern | issions within the account. |                  |              |     |
|                                      | Q Search                       |                              |                            |                      |                   |                             |                  |              |     |
|                                      | NAME 🔺                         | EMAIL                        | GROUP                      | ROLE                 | STATUS            | CREATED A                   | LAST LOGIN       |              |     |
|                                      | Anjan HK                       | anjan hi@fortanix.com        |                            | Editor               | Active            | Apr 4th 2022, 12:56 PM      | Oct 9th 2023, 12 | :52 PM       | ]   |

FIGURE 7: USER DETAILS SAVED

If you are an account administrator, by default you have the **Administrator**, **Editor**, and **Viewer** roles. You can edit your own details like **First Name** and **Last Name** using the following method:

a. Using the **My profile** option.

| CONFIDENTIAL<br>COMPUTING<br>MANAGER | Fortanix Demo<br>Administrator | ~                                                                                                    |       |        |        |                        | ↓ ® For                | tanix User 🗸 |  |  |
|--------------------------------------|--------------------------------|----------------------------------------------------------------------------------------------------|-------|--------|--------|------------------------|------------------------|--------------|--|--|
|                                      | prashant / Users               |                                                                                                    |       |        |        |                        | My profile             |              |  |  |
| Ø Users                              | Users                          |                                                                                                    |       |        |        |                        | Accounts               |              |  |  |
|                                      | The users that are pa          | The users that are part of your currently selected account. Each user is assigned a role that determines their permissions within the account. |       |        |        |                        | unt. Log out           | Log out      |  |  |
|                                      | Q. Search                      |                                                                                                    |       |        |        |                        |                        |              |  |  |
|                                      | NAME .                         | EMAIL                                                                                                    | GROUP | ROLE   | STATUS | CREATED A              | LAST LOGIN             |              |  |  |
|                                      | Anjan WK                       |                                                                                                    | .com  | Editor | Active | Apr 4th 2022, 12:56 PM | Oct 9th 2023, 12:52 PM | :            |  |  |

FIGURE 8: MY PROFILE

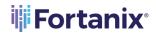

## CONFIDENTIAL COMPUTING MANAGER INVITE USER GUIDE

| Fortanix<br>Confidential Computing<br>Manager |                                                                 |                                              | Δ | (g) Fortanix User |
|-----------------------------------------------|-----------------------------------------------------------------|----------------------------------------------|---|-------------------|
|                                               | ← BACK TO ACCOUNTS                                              |                                              |   |                   |
|                                               | My Profile                                                      |                                              |   |                   |
|                                               | 🕅 Fortanix User 🖉                                               | User 10: 10:e110:2578-4564-9811-8349647e1231 |   |                   |
|                                               | Email: 📀 🖉                                                      |                                              |   |                   |
|                                               | Password:                                                       |                                              |   |                   |
|                                               | CHANGE PASSWORD                                                 |                                              |   |                   |
|                                               | Created: May 9th 2023, 1:20 PM                                  |                                              |   |                   |
|                                               | Last login: Oct 9th 2023, 1:30 PM                               |                                              |   |                   |
|                                               | You have accepted the latest <u>Terms and Conditions (EULA)</u> |                                              |   |                   |

FIGURE 9: EDIT YOUR DETAILS

| Fortanix<br>Confidential Computing<br>Manager |                                                                                                    | D | Fortanix Us | ser 🗸 |
|-----------------------------------------------|----------------------------------------------------------------------------------------------------|---|-------------|-------|
|                                               | EACK TO ACCOUNTS                                                                                                    |   |             |       |
|                                               | My Profile                                                                                                    |   |             |       |
|                                               | Fortanix         User         SAVE         CANCEL           User ID: 10:e110:2578-0564 9611 -348850*1237 ()         0         0         0         0         0         0         0         0         0         0         0         0         0         0         0         0         0         0         0         0         0         0         0         0         0         0         0         0         0         0         0         0         0         0         0         0         0         0         0         0         0         0         0         0         0         0         0         0         0         0         0         0         0         0         0         0         0         0         0         0         0         0         0         0         0         0         0         0         0         0         0         0         0         0         0         0         0         0         0         0         0         0         0         0         0         0         0         0         0         0         0         0         0         0         0         0         0         0< |   |             |       |
|                                               | Email: O 0                                                                                                    |   |             |       |
|                                               | Password:                                                                                                    |   |             |       |
|                                               | CHANCE PASSWORD                                                                                                    |   |             |       |
|                                               | Created: May 9th 2023, 1:20 PM                                                                                                    |   |             |       |
|                                               | Last login: Oct 9th 2023, 1:30 PM                                                                                                    |   |             |       |
|                                               | You have accepted the latest Terms and Conditions (EULA)                                                                                                    |   |             |       |

#### FIGURE 10: EDIT FIRST AND LAST NAME

# 5.0 DOCUMENT INFORMATION

#### 5.1 DOCUMENT LOCATION

The latest published version of this document is located at the URL:

https://support.fortanix.com/hc/en-us/articles/360043093352-User-s-Guide-Invite-Users

## 5.2 **DOCUMENT UPDATES**

This document will typically be updated on a periodic review and update cycle.

For any urgent document updates, please send an email to: <a href="mailto:support@fortanix.com">support@fortanix.com</a>

# **Fortanix**<sup>®</sup>

© 2016 – 2023 Fortanix, Inc. All Rights Reserved.

Fortanix® and the Fortanix logo are registered trademarks or trade names of Fortanix, Inc. All other trademarks are the property of their respective owners.

**NOTICE**: This document was produced by Fortanix, Inc. (Fortanix) and contains information which is proprietary and confidential to Fortanix. The document contains information that may be protected by patents, copyrights, and/or other IP laws. If you are not the intended recipient of this material, please destroy this document and inform <u>info@fortanix.com</u> immediately.